# **NEC PowerMate<sup>®</sup> ES SlimLine Series Release Notes**

# **Contents**

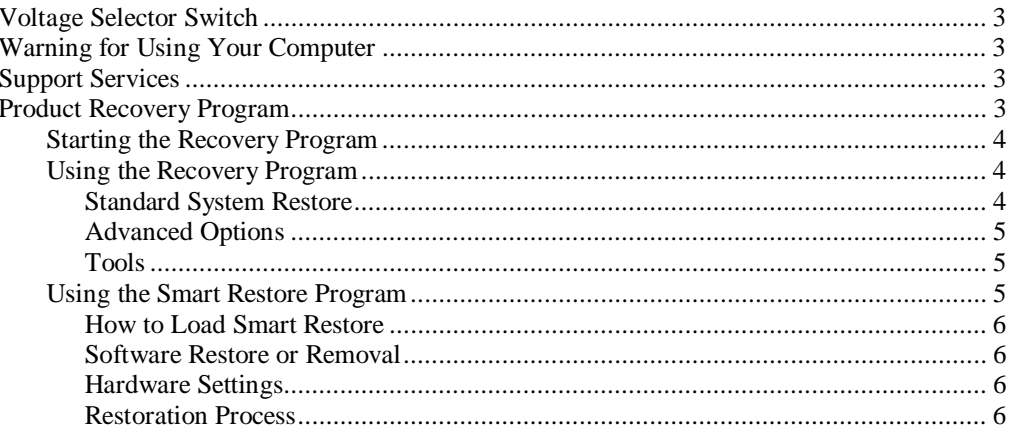

## **Voltage Selector Switch**

Check the voltage selector switch at the rear of your computer before you turn on power.

 $\sqrt{N}$  CAUTION Set the voltage selector switch to the correct voltage for your area. Most wall outlets in the United States and Canada are 115 volts. Be sure to check the setting on your computer before you turn on system power. Using your computer with the incorrect setting can damage the computer.

# **Warning for Using Your Computer**

Two stabilizers come with your computer. Attach the stabilizers to the computer before powering on the system.

**WARNING** Without the stabilizers, your computer is unstable. To reduce the risk of personal injury, only use your computer with the stabilizers installed.

### **Support Services**

NEC Computers Inc. (NECC) offers several ways to get help and information when you need it. Access the following services 24 hours a day:

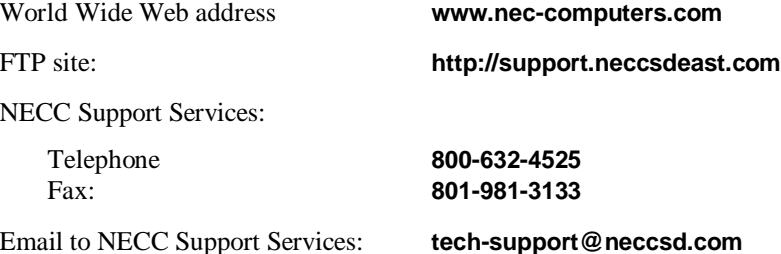

### **Product Recovery Program**

The PowerMate Product Recovery program offers the possibility to go back to the original software shipped on your system. You can reinstall valuable software with the original hardware settings shipped from the factory. The recovery kit includes:

- $\blacksquare$ PowerMate Recovery Boot diskette
- $\blacksquare$ Product Recovery CD-ROM.

**CAUTION** Use the Recovery program only in the unlikely event of file deletion or file corruption. The Recovery program is a very powerful tool. Some options permanently delete all the data on your hard drive.

Before using the Recovery program, we recommend that you try to use the Smart Restore program to reinstall the faulty software or hardware. Smart Restore lets you reinstall software without deleting any files. See "Using the Smart Restore Program" later in this document.

Before using the Recovery program, read the following sections carefully.

#### **Starting the Recovery Program**

Start the Recovery program as follows:

- **1.** With the system power off, insert the Recovery Boot diskette into the diskette drive.
- **2.** Turn on system power.
- **3.** Insert the Product Recovery CD into the CD-ROM drive.
- **4.** When a warning message appears, read it carefully. Press **Enter** to continue or **Esc** to exit the Recovery program.

#### **Using the Recovery Program**

The Recovery Program main menu offers the following options:

- $\blacksquare$  Standard System Restore – select this option to restore your system to its original factory software and settings.
- $\blacksquare$  Advanced Options – select this option to only install the Microsoft Windows operating system.
- $\blacksquare$  Tools – choose this option to access the MS-DOS® edit mode, a series of hard disk utilities, and a Master CD check program.
- $\blacksquare$  Cancel to return to DOS – select this option to close the Recovery program and exit to MS-DOS mode.

#### Standard System Restore

The Standard System Restore recovery option resets your system to the original factory settings. All files that were on the hard drive when you purchased the system are restored. All the files you added or created yourself and all changes made to the original files are lost after the recovery process. Your hard disk is exactly the same as when it left the factory.

 $\angle I$  CAUTION Before you begin the restoration process, back up your data files (for example, your document and art files) onto storage disks such as Zip disks or onto a network drive.

- **1.** Start the Recovery program (see "Starting the Recovery Program" earlier in this document).
- **2.** At the Recovery Program main menu, choose Standard System Restore.

The first part of the restoration process takes about a half hour. Do not remove the Recovery Boot diskette from the diskette drive. Do not shut down the system.

**3.** At the message informing you that the restoration process is finished, remove the Recovery Boot diskette and the Product Recovery CD from their drives. Press **Enter** to restart your system.

The system restarts and installs the Windows operating system. This procedure can take as long as an hour to complete. During this time, your system reinstalls all your original software and hardware configuration settings.

**4.** When the installations are finished, perform the same procedures as when you turned on your computer for the first time.

#### Advanced Options

The Advanced Options menu lets you choose to reinstall only the Windows operating system or to make changes to Windows Setup.

/!\ CAUTION The Advanced Options are only for use by an advanced PC user or qualified technician. If you are not completely sure that you want to continue, choose the Cancel option by pressing **Esc** or by pressing **3** on your numeric keypad.

Advanced Options are as follows:

 $\blacksquare$ Reinstall Windows Only

> This process formats your hard drive and performs a new installation of the Windows operating system with the minimum settings. All data, including your personal files, are permanently deleted. Before you begin this process, back up your data files.

 $\blacksquare$  Windows Setup This process runs Microsoft Windows Setup which reinstalls your operating system.

#### Tools

The Tools menu includes a series of advanced tools to maintain your hard drive and to check your Product Recovery CD for potential errors.

 $\blacktriangle \textbf{CAUTION}$  The Tools options are only for use by an advanced PC user or qualified technician. If you are not completely sure that you want to continue, choose the Cancel option by pressing **Esc** or by pressing **3** on your numeric keypad.

Tools include the following options:

 $\blacksquare$ Edit

Runs the Microsoft MS-DOS editor for writing, editing, and modifying MS-DOS program files.

 $\blacksquare$ ScanDisk

> Runs Microsoft ScanDisk. This program checks your hard drive and helps you fix common file and disk errors.

 $\blacksquare$ FDisk

Runs the hard disk partition manager utility. Inappropriate use of FDisk can result in an irreversible loss of all data on the hard drive.

- $\blacksquare$  Format Hard Drive Performs a quick format of the computer's hard disk. Inappropriate use of the Format command can result in an irreversible loss of all the data on the hard drive.
- $\blacksquare$ Master CD Check

Checks for errors on the Product Recovery CD. If the Master CD Check reports a Master CD error, contact NECC Technical Support.

#### **Using the Smart Restore Program**

If you have a Windows 98 system, you might have access to a Smart Restore program. Smart Restore lets you select which applications you wish to (re-)install or remove. When you select to install applications, Smart Restore does not destroy data on your hard drive, other than replacing old copies of the application. When you remove an application, Smart Restore removes all the files of the selected application. Smart Restore also allows you to (re-)install hardware settings.

#### How to Load Smart Restore

To load Smart Restore, click the Windows **Start** button, select **Programs**, **Tools**, and **Restore**.

If you have not already placed the Product Recovery CD into the CD-ROM drive, do so now. After the application loads, Smart Restore displays the main menu with a Software tab and a Hardware tab.

#### Software Restore or Removal

Select the Software tab on the main menu to restore or remove specific applications:

- $\blacksquare$  Click on one or more programs to select them. Smart Restore indicates a selected program with a green check mark in front of it. Deselect a selected program by double clicking it.
- **Click on the Select All** button if you want to select all of the listed programs.
- $\blacksquare$  To remove a program, double click it. A red cross in front of the program indicates it has been selected for removal. To deselect the program, click on it again.

#### Hardware Settings

Select the Hardware tab on the main menu to restore hardware settings:

- $\blacksquare$  Click on one or more devices to select them. Smart Restore indicates a selected device with a green check mark in front of it. To deselect the device, click on it again.
- $\blacksquare$ Click on the **Select All** button if you want to select all of the listed devices.

#### Restoration Process

Once you have selected the programs or hardware settings you want to restore, click **OK** to start the restoration process.

Each application or device you selected runs through its installation procedure. Continue as with a normal installation, selecting the options you want. Each time the application asks you if you wish to restart your system, select **Yes** to ensure all registry information is correct for the next installation.

When all the selected programs or devices are installed, remove the Product Recovery CD and store it in a safe place.

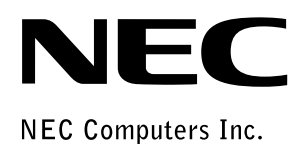

**NEC PowerMate ES SlimLine Series/ Release Notes** 455-00307-000 3/2000